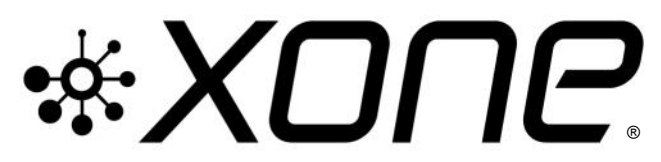

**This release provides updated macOSsystem Device Drivers for your XONE:4D**

**Bundle includes Audio Firmware update v1.3.2 for macOS, and v1.2.9 installer for PC**

**Xone Product XONE:4D Device Driver (macOS) v3.3.17** [Xone 4D\_3.3.17.dmg] **Audio Firmware (macOS) v1.3.2 [FWUpdater\_XONE\_4D\_1.3.2.app]**

**Supported OS:** macOS Sierra (10.12) Mac OS X 10.11 (El Capitan) Mac OS X 10.10 (Yosemite)

**v3.3.17 Device Drivers v3.3.11** Delivers support for **macOS Sierra** (10.12)

### **v1.3.2 Audio Firmware** Fixes initialization issues with USB 3.0 enabled Mac hardware Improves audio streaming at high sample rates

See p.3 for detailed software changelogs

# **Installing XONE Device Software**

# **PLEASE FOLLOW INSTALL & UPDATE INSTRUCTIONS CAREFULLY**

- **<sup><sup>6</sup>**</sup> Uninstall any previous Device Drivers from the system.
- $\sqrt{\theta}$  Install new v3.3.17 macOS system Device Divers
- $\sqrt{\theta}$  Upgrade the internal soundcard Audio Firmware to v1.3.2
- **! DO NOT interrupt power supply to computer during installation.**

### **Ensure your computer is connected to a mains power supply and configured with energy/power saving options OFF:**

- <sup>-</sup> Go to: *System Preferences* > *Energy Saver*<br>- <sup>A</sup> Set "Computer Sleep" to: "Never"
- $\Theta$  Set "Computer Sleep" to:
- **<sup>o</sup>f** Set "Display Sleep" to: "Never"
- $\sqrt{6}$  Uncheck box: "Put hard disks to sleeps when possible"

# **Step 1: Uninstall previous Device Drivers**

- If you are installing Device Software on a Mac for the first time, proceed to **Step 2:**
- If you are updating Device Software remove any previous drivers before installing new Device Driver and Audio Firmware updates;
- Expand the **XONE\_X4D\_3.3.2.zip** bundle and extract the **Xone 4D\_3.2.2.dmg** file.
- *T* Double-click on the **XONE 4D driver remover** and follow instructions on-screen.

# **Step 2: Install Device Drivers**

- **Ensure you download & install the correct Device Software for your OS.**
- **!** Ensure your XONE mixer is **disconnected** from the host Mac and powered **OFF**
- Expand the .zip bundle and open the **Xone 4D\_3.3.17.dmg** file
- <sup><sup>6</sup> Double-click on **Xone 4D 3.3.17.pkg** to run the driver installer</sup>
- Follow the on-screen instructions. You will be guided through the steps necessary to install this software.
- **A** After completing the driver installation, **RESTART** the Mac.

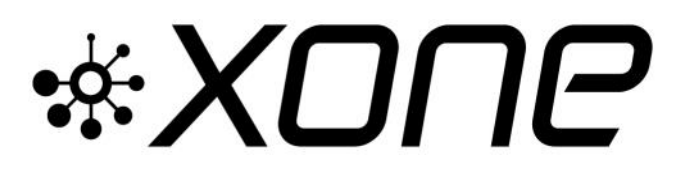

### **PLEASE FOLLOW INSTALL & UPDATE INSTRUCTIONS CAREFULLY**

**Xone Product XONE:4D Device Driver (macOS) v3.3.17 [Xone 4D\_3.3.17.dmg]**

**Audio Firmware (macOS) v1.3.2 [FWUpdater\_XONE\_4D\_1.3.2.app]**

### **Step 3: Update Audio Firmware**

- $\sqrt{\theta}$  Ensure no other applications are open.
- $\sqrt{\theta}$  Expand the FWUpdater .zip. and run **FWUpdater\_XONE\_4D\_1.3.2.app**
- "Device not detected" will be displayed
- Plug in the USB cable
- Switch the Xone:4D **ON**
- **The application will display:** "Current firmware version is …"

#### **! IF** *Current firmware version* is **NOT** 1.3.2...  **UPDATE THE MIXER AUDIO FIRMWARE**

**A** Click on 'write firmware'

#### **! DO NOT switch OFF or interrupt power supply or connection to your XONE:4D while installation is in progress**

**Theory When installation is complete,** the application will display:

"Unplug the device now"

- Unplug the USB cable from the XONE:4D

#### **! DO NOT switch OFF or interrupt power supply connection to your Mac during the update process**

- **The application will display** "plug in the device again…"
- Reconnect the USB cable to the XONE:4D
- **The application will display**  "Update to version 1.3.2 successful. Unplug the device now."
- Disconnect the USB cable
- <sup><sup>®</sup> Press 'Exit' on the Audio Firmware Updater</sup>
- Reconnect USB cable
- $\blacktriangleright$  The Firmware Update is now complete

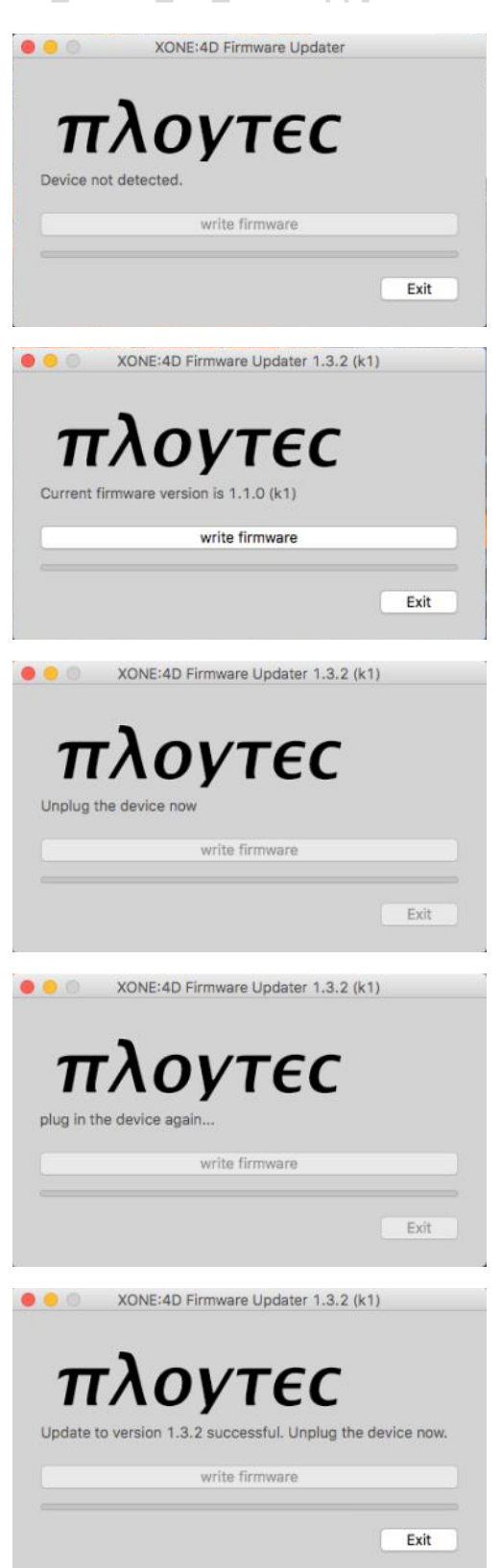

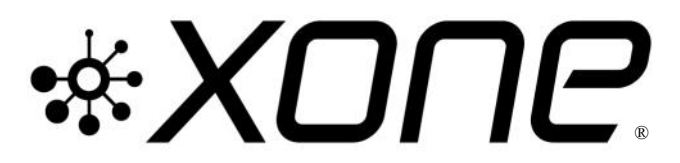

**This release provides updated macOSsystem Device Drivers for your XONE:4D Bundle includes Audio Firmware update v1.3.2 for macOS, and v1.2.9 installer for PC**

**Xone Product XONE:4D Device Driver (macOS) v3.3.17** [Xone 4D 3.3.17.dmg] **Audio Firmware (macOS) v1.3.2 [FWUpdater\_XONE\_4D\_1.3.2.app] Audio Firmware (WinPC) v1.2.9 [FWInstaller\_XONE\_4D\_1.2.9.app]**

**Supported OS:** macOS Sierra (10.12) Mac OS X 10.11 (El Capitan) Mac OS X 10.10 (Yosemite)

### **Driver Modes (OS X 10.9 and above)**

### **Bit Accurate**

The Bit Accurate Driver uses the XONE interface as the USB clock source, offering lower jitter and latency, and a more stable USB streaming clock.

### **Core Audio**

The CoreAudio Driver uses the computer's internal USB Clock as the synchronisation clock for the system. This allows the XONE device to be aggregated with the Mac audio system or with different soundcards and use of CoreAudio functions such as iTunes, QuickTime and Mac sounds output e.g. alerts, sound effects etc.

It is recommended to use the Bit Accurate driver where possible. Use CoreAudio mode for Apple CoreAudio applications such as iTunes, QuickTime or playback via web browsers and generic media players etc.

# **XONE:4D\_v3.3.17 Device Software updates**

### **v3.3.17 Device Drivers**

**D** Delivers support for macOS Sierra [10.12]

### **v1.3.2 Audio Firmware**

- PLTYCDVR-3 **FIXED**: Streaming errors @ 88.1kHz & 96kHz
- PLTYCDVR-32 **FIXED**: Initialization issues with USB 3.0 enabled Macs

### **Known Issues:**

- **1** PLTYCDVR-10 : Default CoreAudio playback channel changes unstable
- **1** PLTYCDVR-11 : Aggregated device instability
- PLTYCDVR-28 : XONE Driver Modes not displayed in NI Traktor Pro This is a, local, application issue.
- <sup></sub><sup>O</sup> Assign Driver Modes :</sup>
- **<sup><sup>6</sup> In** *Traktor / Preferences / Audio Setup / Audio Device***, as follows:**</sup>
- Bit Accurate Mode : Allen & Heath Xone:*nnn* (CoreAudio)
- CoreAudio Mode : Allen & Heath Xone:*nnn*\_CoreAudio (CoreAudio)
- **1** PLTYCDVR-40 : macOS/Windows<sup>®</sup> cross-platform compatibility
- **!** v1.3.2 Audio Firmware is recommended for macOS use but is not supported under Microsoft Windows® PC environments.
- $\sqrt{\theta}$  PC compatible Audio Firmware v1.2.9 is required to 'roll-back' updated mixers for use with Windows®
- Please refer to instructions on Page 4 for details on using your mixer with a PC after updating Xone: 4D Audio Firmware to v1.3.2.

#### **If you have any problem with install or update, please contact A&H Product Support:** [http://support.allen-heath.com](http://support.allen-heath.com/Base/UserRegistration/Register)

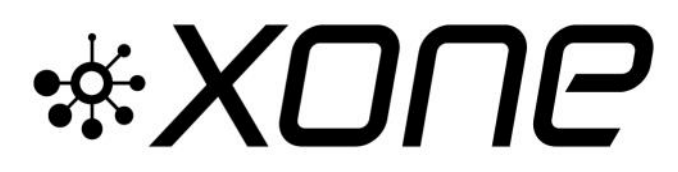

### **PLEASE FOLLOW INSTALL & UPDATE INSTRUCTIONS CAREFULLY**

**Xone Product XONE:4D Audio Firmware (WinPC) v1.2.9 [FWInstaller\_XONE\_4D\_1.2.9.app]**

### **Installing Microsoft Windows® PC compatible Audio Firmware**

- **!** Ensure v3.3.17 Device Divers are installed on your Mac; see **Step 2:** Page 1, above. Check the current mixer Audio Firmware version; see **Step 3:** Page 2, above.  $\sqrt{6}$  Where required, roll-back the mixer's Audio Firmware to v1.2.9 as follows: XONE:4D Firmware Updater 1.2.9 (k1)  $\sqrt{\theta}$  Ensure no other applications are open. - Plug in the USB cable - Switch the Xone:4D **ON**  $\sqrt{\theta}$  Expand the FWInstaller.zip. and run **FWInstaller\_XONE\_4D\_1.2.9.app The application will display:**  "Current firmware version is 1.3.2 ..." Exit *A* Click on 'write firmware' XONE: 4D Firmware Updater 1.2.9 (k1) **! DO NOT switch OFF or interrupt power VTEC supply or connection to your XONE:4D while installation is in progress** Unplug the device not write firm **The When installation is complete,**  the application will display: Exit "Unplug the device now" - Unplug the USB cable from the XONE:4D XONE:4D Firmware Updater 1.2.9 (k1) **! DO NOT switch OFF or interrupt power** Ογτες  **supply connection to your Mac during the update process** plug in the device again.. write firmware **The application will display**  "plug in the device again…" Exit - Reconnect the USB cable to the XONE:4D XONE:4D Firmware Updater 1.2.9 (k1) **The application will display**  "Update to version 1.2.9 successful. VTEC Unplug the device now" 1.2.9 successful. Unplug the device now write firmware - Disconnect the USB cable *P* Press 'Exit' on the Audio Firmware Updater Exit - Reconnect USB cable Audio Firmware roll-back is now completed for use with Windows<sup>®</sup> PC platforms.
	- **! NOTE**: Re-install v1.3.2 Audio Firmware for subsequent use with macOS hardware **before** opening your host software application.
	- **C** Refer to instructions on Page 2.

Mac, macOS, OS X, iTunes and QuickTime are trademarks of Apple Inc., registered in the U.S. and other countries